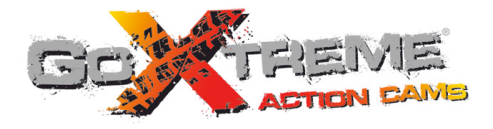

# **GOXTREME® WIFI SPEED HIGH SPEED FULL HD ACTION CAM**

**Manuel de l'utilisateur**

Nous vous remercions pour l'achat de l'appareil photo sportif GoXtreme WiFi Speed. Avant d'utiliser ce produit, veuillez lire attentivement ce guide pour optimiser ses performances et prolonger la durée de vie du produit.

# **Vue d'ensemble du produit du**

- De taille compacte et facile à installer :
- Sa puce très performante vous permet de prendre des vidéos en haute définition, des images très dynamiques en continu, ainsi que des vidéos avec une faible luminosité. Compatible avec le format vidéo H.264.
- ! Compatible avec enregistrement vidéo FHD (1920x1080 60FPS) ;
- ! Compatible avec USB 2.0 haute vitesse ;
- ! Compatible avec carte Mini SD jusqu'à 32 Go maxi, minimum class6 ;
- ! Compatible avec sortie vidéo, live replay et sortie vers HDTV pour lecture des images en HD ;
- Screenshot lors de l'enregistrement vidéo.

# **Exigences du système Exigences du système**

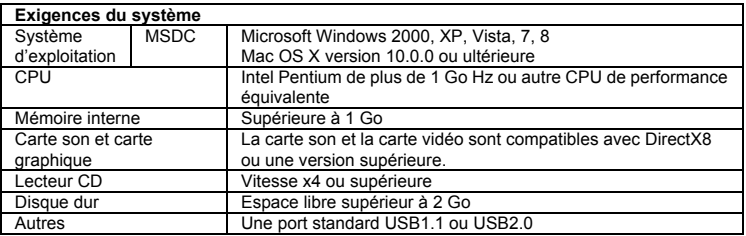

# **Aspect et boutons**

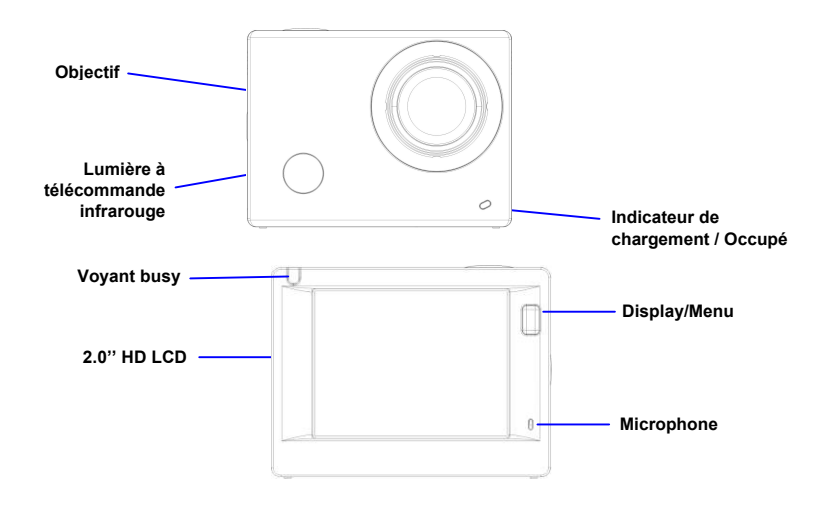

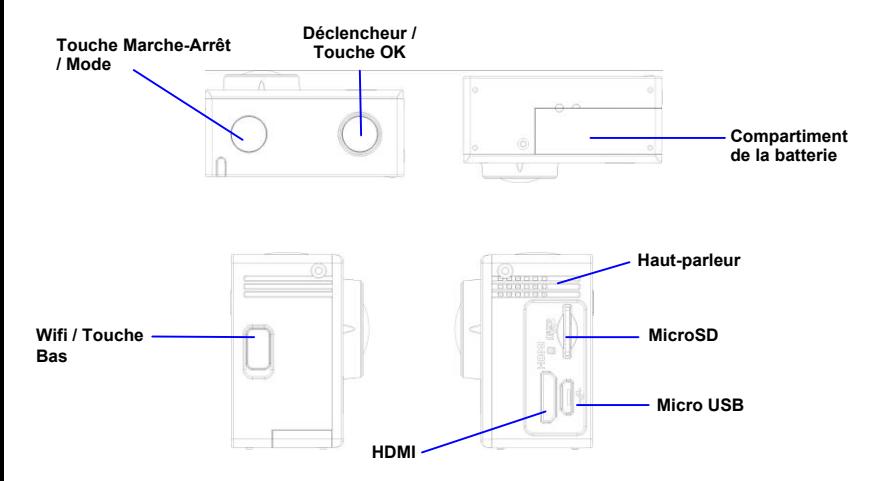

# **Démarrage**

**1. Chargement de la batterie intégrée au lithium** 

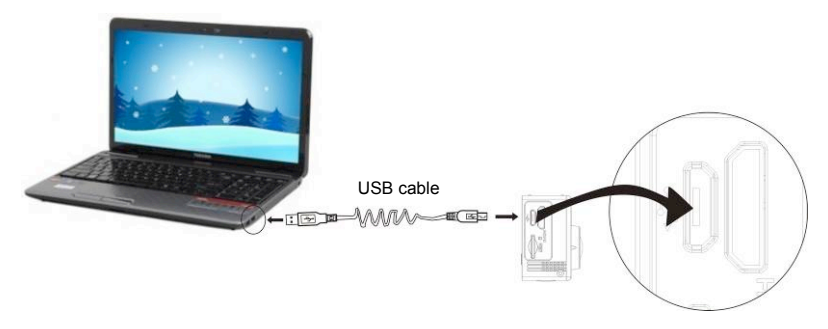

Lorsque vous raccordez l'appareil photo à un ordinateur pour le chargement, le voyant de charge devient bleu et s'éteint une fois le chargement terminé. La batterie est généralement chargée au bout de 2 à 4 heures.

### **2. Utiliser la carte de stockage**

- 1. Poussez la carte TF jusqu'à ce qu'elle soit verrouillée dans son logement comme indiqué sur la carte.
- 2. Pour retirer la carte TF, enfoncez-la légèrement dans l'appareil jusqu'au déclic.

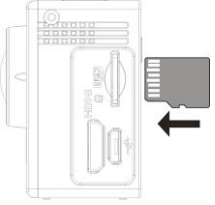

**N.B. : L'appareil ne possède pas de mémoire intégrée, assurez-vous ainsi d'insérer une carte de stockage avant de l'utiliser (il est recommandé d'utiliser une carte TF de haute qualité)**

# **3. Marche/arrêt**

3.1 Allumer : Appuyez sur la touche Marche/Arrêt pendant 3 secondes. L'écran s'allumera et l'appareil se mettra en marche.

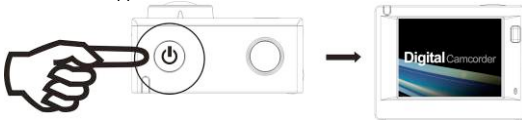

- 3.2. Eteindre : Maintenez la touche Marche/Arrêt enfoncée pendant 3 secondes pour éteindre l'appareil quand il est inactif.
- 3.3. Mise en veille automatique de l'écran : Quand l'appareil est inactif, l'écran s'éteint automatiquement pour économiser la batterie et le voyant de veille de l'écran s'allume.
- 3.4. Arrêt de l'appareil en cas de batterie faible. Quand la batterie est faible, l'icône s'affiche sur l'écran pour vous avertir de mettre l'appareil en charge. L'appareil s'éteint automatiquement quand le voyant devient rouge et clignote.

### **4. Passer d'une fonction à l'autre**

L'appareil possède 4 modes : Enregistrement Vidéo, Prise de vues et Lecture. Une fois l'appareil allumé, appuyez sur la touche Marche/Arrêt pour passer d'un mode à un autre.

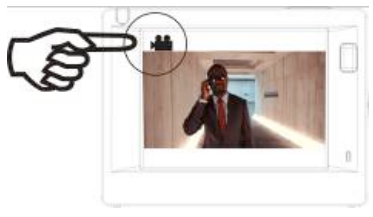

Mode Enregistrement vidéo Mode Prise de vues

Remarque : La caméra garde les derniers réglages.

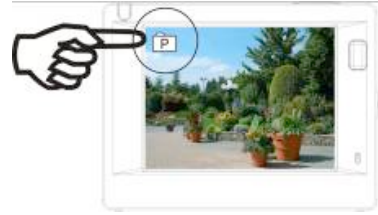

#### **5. Indicateur**

Voyant Occupé (rouge) : le voyant clignote pendant l'enregistrement vidéo, la prise de vues d'images ou lorsque l'écran s'éteint automatiquement.

Indicateur de charge (bleu) : le voyant s'allume quand l'appareil est en charge et s'éteint une fois le chargement terminé.

### **6. Mode Enregistrement vidéo**

Une fois allumé, l'appareil se met directement en mode enregistrement vidéo. Appuyez sur le déclencheur pour démarrer l'enregistrement vidéo dans le mode Aperçu. Appuyez encore une fois sur le déclencheur pour interrompre l'enregistrement. L'appareil s'arrête lorsque la carte mémoire est pleine ou lorsque la batterie est faible :

- 1. Icône du mode, indication du mode d'enregistrement vidéo ;
- 2. Indique la qualité de la vidéo ;<br>3. Indique la résolution de la vidé
- Indique la résolution de la vidéo. 1440P (30FPS) / FHD 1080P(60FPS) / FHD 1080P(30FPS) / HD 720P(120FPS) / HD 720P(60FPS) en option ;
- 4. Durée d'enregistrement, indique le temps d'enregistrement disponible;
- 5. Icône de la batterie, indique le niveau de charge actuel de la batterie

#### **Après avoir atteint un maximum de temps d'enregistrement vidéo de 29 minutes, l'appareil arrête automatiquement. L'enregistrement ne peut être redémarré que manuellement.**

Remarque: Faites un screenshot en appuyant brièvement sur le bouton Marche/Arrêt.

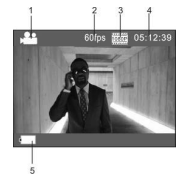

#### **7. Mode prise de vues**

Une fois l'appareil allumé, appuyez deux fois sur la touche Marche/Arrêt pour passer en mode Prise de vues et appuyez sur le déclencheur pour prendre une photo dans le mode Aperçu.

- 1. Icône du mode, indique le mode de prise de vues actuel ;
- 2. Résolution vidéo : 4M/5M/8M/16M en option ;
- 3. Compteur, indique le nombre de photos restantes ;
- 4. Icône du niveau de la batterie.

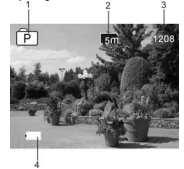

#### **8. Mode Lecture**

**8.1** Une fois l'appareil allumé et en mode Aperçu, appuyez pendant quelques instants sur la touche Marche/Arrêt pour passer en mode Lecture. Sélectionnez dans le menu le fichier à lire comme indiqué ci-dessous :

Sélectionnez VIDEO pour lire les fichiers en mode vidéo normal ; Sélectionnez JPG pour lire les images prises en mode Photo.

#### **8.2** Présentation des écrans de lecture

#### **8.2.1 Ecran d'aperçu des vidéos 6**

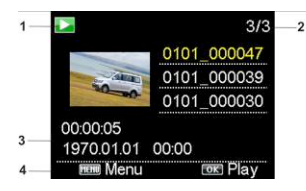

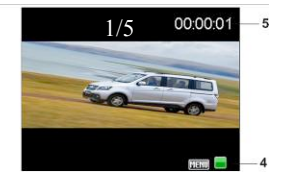

- 1. Icône du mode Lecture ;
- 2. Indique le numéro du fichier actuel/nombre total de fichiers ;<br>3. Indique les paramètres du temps d'enregistrement :
- 3. Indique les paramètres du temps d'enregistrement ;
- 4. Operation icons ;<br>5. Indique le point de
- Indique le point de départ de l'enregistrement :
- 6. Comptage du nombre de fichiers uniquement en mode lecture Vidéo (en boucle) continu.

Remarque :

1. Pendant la lecture d'une vidéo, cliquez sur OK pour l'interrompre ou cliquez sur la touche Menu pour arrêter la lecture.

2. Appuyer brièvement sur le bouton Marche/Arrêt pour passer a la prochaine la vidéo .

### **8.2.2 Ecran de lecture des photos**

Pendant la lecture, appuyez sur la touche WIFI pour sélectionner un autre type de fichier.

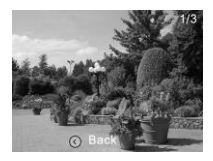

#### **9. Opérations du menu**

Chaque mode possède un menu différent comme indiqué sur les illustrations ci-dessous :

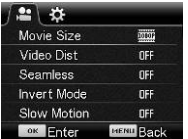

Menu du mode Enregistrement vidéo

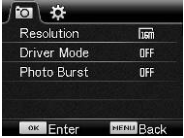

Menu du mode Prise de vues

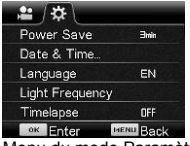

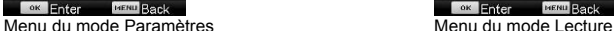

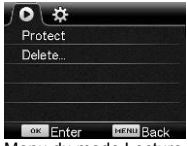

#### Opérations :

Appuyez sur la touche Menu pour afficher le menu de ce mode sur l'écran. Appuyez ensuite sur la touche Marche/Arrêt pour déplacer le curseur vers la gauche ou la droite et sélectionnez un menu. Appuyez sur la touche WIFI pour déplacer le curseur vers le haut ou le bas et sélectionnez un menu. Appuyez sur la touche Marche/Arrêt pour revenir ou quitter le mode Menu.

#### **Utilisation de la télécommande**

Fonctionnalités de la télécommande à distance.

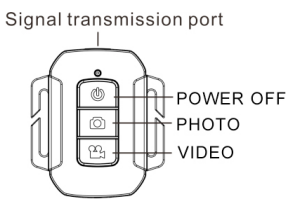

1.2 Utilisation de la télécommande à distance.

La télécommande vous permettra de réaliser des enregistrements vidéo, de capturer des images et d'éteindre les fonctions sans avoir à manipuler la caméra elle-même.

Lorsque vous utilisez la télécommande, placez son port de transmission de signal en direction de la lumière de réception de signal infrarouge de la caméra. Vous pouvez alors enregistrer des vidéos, prendre des photos ou éteindre la caméra en appuyant sur les touches correspondantes.

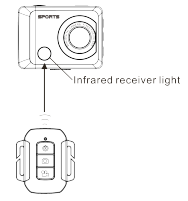

9.3 Remplacement de la batterie de la télécommande à distance

Quand la batterie de la télécommande est faible, elle doit être remplacée. Ouvrez délicatement le compartiment de la batterie à l'aide d'une pièce de monnaie en évitant d'érafler la surface du compartiment. Installez une nouvelle batterie en respectant les indications de polarité, remettez le couvercle de la batterie en place et verrouillez-le.

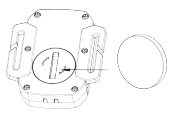

**(Image 1, ouvrez le couvercle du compartiment de la batterie) (Image 2, retirez la batterie)**

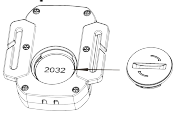

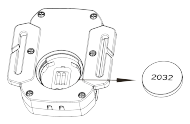

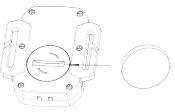

**(Image 3, insérez une nouvelle batterie) (Image 4, fermez le couvercle du compartiment de la batterie)**

### **Connecter à un téléviseur HDTV**

Connectez le DV à un téléviseur HDTV via le câble HDMI (optionnel)

Si vous avez besoin de transférer des fichiers image et audio sur un téléviseur HDTV pour les lire, insérez l'extrémité Com du câble HDMI au DV, puis l'autre extrémité (sortie) à l'entrée HD du téléviseur HDTV comme illustré sur la figure suivante :

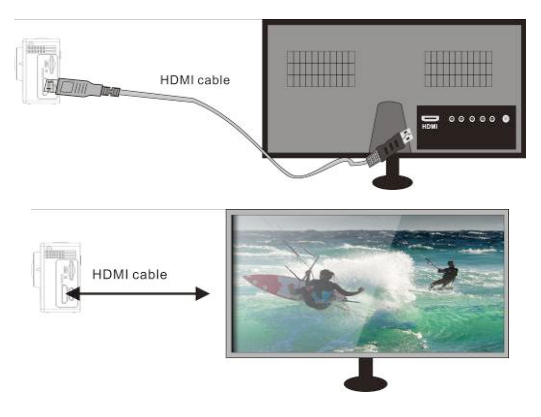

### **APP (compatible avec Android et iOS)**

- **1. Comment installer un APP**
- 1.1 Cherchez "SYMAGIX2" dans Google Play (pour Android OS), ou scannez le code QR imprimé sur la boîte cadeau pour trouver l'APP, puis installez-le selon les instructions.
- 1.2 Cherchez "SYMAGIX2" dans APP Store (pour iOS) ou scannez le code OR ENERGY imprimé
	- sur la boîte cadeau pour trouver l'APP, puis installez-le selon les instructions.
- **2. Android APP**
- 2.1 Installez SYMAGIX2 APP (fourni par votre revendeur ou sur internet) sur un téléphone Android ou une tablette. Une fois l'installation terminée, l'écran LCD affichera l'icône .
- 2.2 Insérez la carte TF, allumez le DV et appuyez ensuite sur le bouton du WiFi pour l'activer. L'icône WiFi s'affichera alors sur l'écran LCD.
- 2.3 Activez le WiFi sur un téléphone Android ou une tablette, cherchez l'adresse du point d'accès sans fil "WiFi Speed", puis connectez-le au DV jusqu'à ce que le système affiche "Connexion réussie".

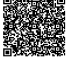

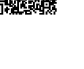

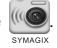

N.B. : Quand vous vous connectez au DV pour la première fois, vous devez saisir le mot de passe "1234567890". Il ne sera plus nécessaire de le retaper pour vous connecter par la suite.

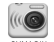

2.4 Cliquez sur l'icône  $\left(\sqrt{\mathcal{O}}\right)$  dans la liste App du téléphone Android ou de la tablette pour l'ouvrir.

Vous pouvez désormais voir un aperçu de l'image envoyée par le DV sur le téléphone ou la tablette et démarrer certaines opérations. La figure ci-dessous illustre l'interface opérationnelle du terminal.

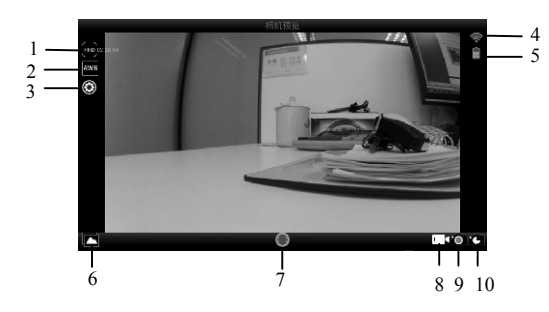

- 1. Résolution
- 2. Balance des blancs
- 3. Paramètres

(Aller dans le menu Paramètres)

- 4. Icône du signal Wi-Fi
- 5. Icône de la batterie
- 6. Mode Lecture
- 7. Déclencheur
- 8. Mode Vidéo
- 9. Mode Photo
- 10. Timelapse Mode

#### **3. iOS APP**

- 3.1 Installez SYMAGIX2 APP (fourni par le revendeur ou obtenu sur Internet) sur le téléphone iOS ou la tablette. Une fois l'installation terminée, l'écran LCD affichera l'icône
- 3.2 Insérez la carte TF et allumez le DV, appuyez ensuite sur la touche WiFi pour l'activer. Vous pouvez désormais voir l'icône du WiFi sur l'écran.
- 3.3 Activez le WiFi sur le téléphone iOS ou la tablette et cherchez l'adresse du point d'accès sans fil "WiFi Speed", puis connectez-le au DV jusqu'à ce que le système affiche "Connexion réussie". N.B. : Quand vous vous connectez au DV pour la première fois, vous devez saisir le mot de passe "1234567890". Il ne sera plus nécessaire de le retaper pour vous connecter par la suite.
- 

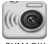

3.4 Cliquez sur l'icône  $\left|\mathbf{u}\right|$  dans la liste App du téléphone iOS ou de la tablette pour l'ouvrir.

Vous pouvez désormais voir un aperçu de l'image envoyée par le DV sur le téléphone ou la tablette et démarrer certaines opérations. La figure ci-dessous illustre l'interface opérationnelle du terminal.

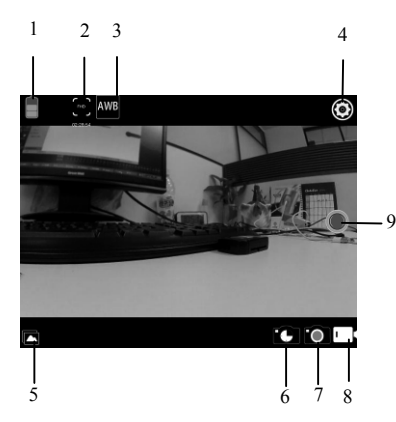

- 1. Icône de la batterie
- 2. Résolution
- 3. Balance des blancs
- 4. Paramètres (Aller dans
- le menu Paramètres)
- 5. Mode Lecture
- 6. Timelapse Mode
- 7. Mode Photo
- 8. Mode Vidéo
- 9. Déclencheur

#### **Remarques :**

- 1. Pour enregistrer des vidéos ou télécharger des images avec votre téléphone mobile ou tablette PC, veuillez insérer une carte TF dans l'appareil photo.
- 2. Le voyant du WIFI s'allume une fois l'appareil connecté au téléphone mobile ou tablette PC.

#### **Application sur PC**

La caméra est dotée de la fonction plug-and-play. Elle apparaît automatiquement comme un disque dur amovible lorsqu'elle est mise sous tension et connectée via le câble USB. L'icône du disque amovible s'affiche dans "Mon ordinateur".

Les images sont sauvegardées dans le dossier du disque amovible l: \ ipg.

Les fichiers vidéos sont sauvegardés dans le dossier I: \ vidéo.

Remarque : Ne pas installer de pilote sous Windows 2000 ou les versions ultérieures.

### **Spécifications techniques**

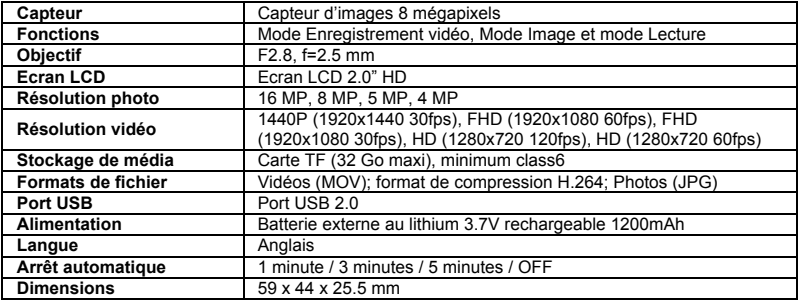

S'il vous plaît utiliser des cartes microSD jusqu'à 32 Go, minimum Class6 (non inclus). Les durées d'enregistrement sont en fonction de la résolution.

Autonomie de la vie - en fonction des paramètres et la température extérieure - jusqu'à 90 min. dans des conditions optimales.

Avant d'utiliser votre APN dans l'eau, priére de vérifier si toutes les fermetures étanches et les joints de l'APN et de boîtier sous-marin sont fermés correctement.

Après utilisation, nettoyer le boîtier sous-marin et laisser le sécher.

La caméra ne doit pas être exposée à des températures élevées et les différences d'humidité (autrement une condensation peut se former derrière la lentille de l'appareil photo).

Ouvrez le compartiment de la batterie uniquement à l'état sec.

Le boîtier sous-marin doit être gardé au sec après chaque utilisation pour éviter la formation de condensation ou de rouille.

#### **DECLARATION DE CONFORMITE**

*easypix déclare par la présente que le produit GoXtreme WiFi Speed est conforme à toutes les exigences essentielles de la Directive 1999/5/EC. La déclaration de conformité peut être téléchargée ici : http://www.easypix.info/download/pdf/doc\_goxtreme\_wifi\_speed.pdf Pour obtenir une aide technique, visitez la section assistance de notre site Web sur www.easypix.eu.* 

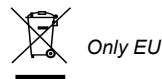

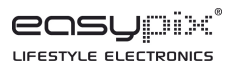